# **CMS Mobile Viewer**

# **CMS Mobile Viewer**

# **User's Manual**

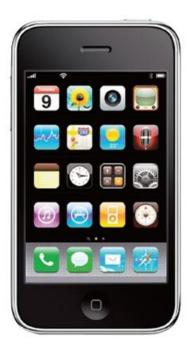

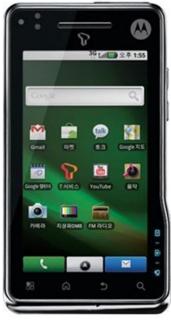

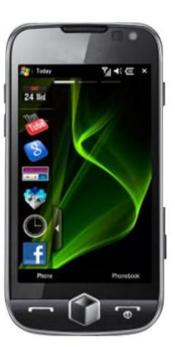

This document contains preliminary information and is subject to change without notice.

# 1. CMS MOBILE VIEWER

# 1.1 iPhone Mobile

### 1.1.1 System Requirements

• There are no other requirements to run this program because it is specialized to perform on iPhone interface.

#### 1.1.2 Installation

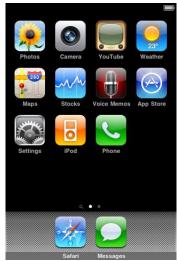

• Turn on the iPhone then connect to App Store.

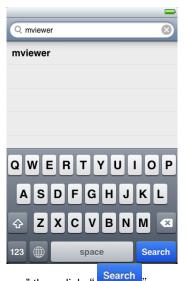

• Move to search menu and type "mviewer" then click "

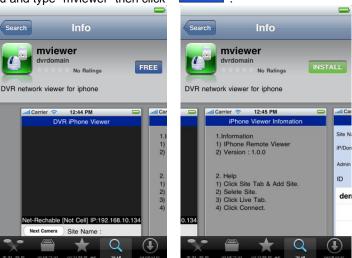

• Select "program which is offered from dvrdomain by free.

- When user clicks a "FREE" button, it will be turned to "INSTALL
- Click "INSTALL" to start installation.

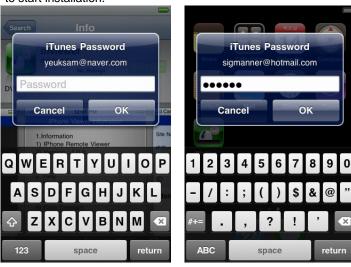

• If user already has a iTunes account, then input user's account to download the program.

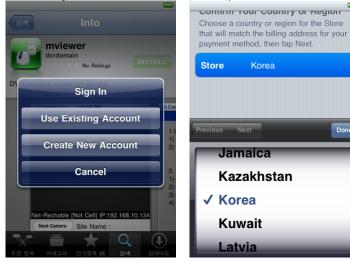

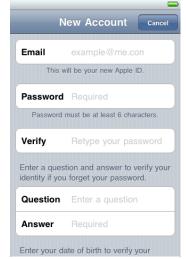

• If user does not have the account, then click " Create New Account " and it is registered by free.

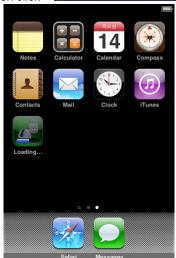

• When user registered the account, the program will be automatically installed.

### 1.1.3 Site Registration

Click "Line" icon on iPhone menu then below will show.

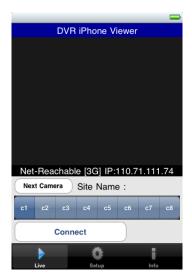

• Move to " and enter site information which are same as CMS site registration.

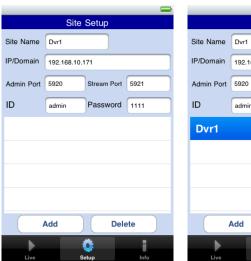

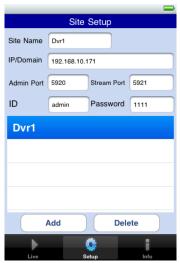

- Enter Site Name, IP or DDNS address.
- Enter Admin/Stream port value.
- Enter ID/Password.
- Click " ddd " to save the setting.

#### 1.1.4 Connection

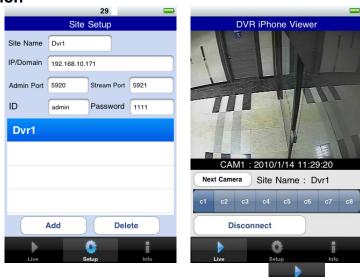

• On " window, click one of the registered site and click " Live

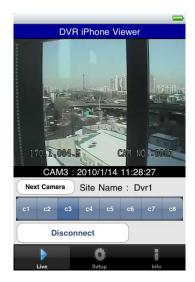

- To Select other channels, click the channel bar below the Site Name.
- If user wishes to change the channel among 9~16, then click "Next Camera",

## 1.1.5 Uninstall

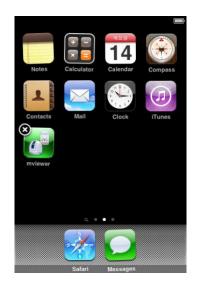

• Click the "icon and hold for a while until the program icon shows x mark on the top-left side.

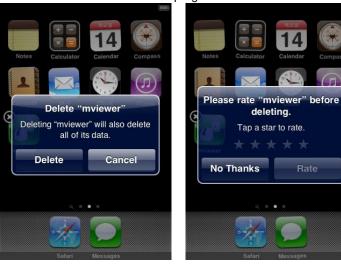

- Click the "Click the "icon then it will ask to delete the program.
- Click " button to successfully uninstall the program.

### 1.2 Android Phone

### 1.2.1 System Requirements

• This Program is designed and applied only for Android OS based Smart phones.

#### 1.2.2 Installation

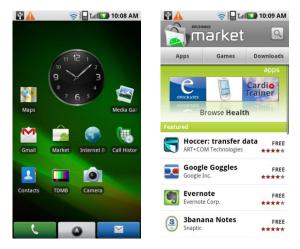

• Turn on the phone then connect to Android Market.

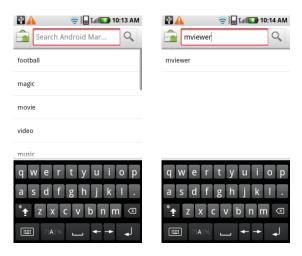

• Move to search menu and type "mviewer" then select " program which is offered from dvrdomain by free.

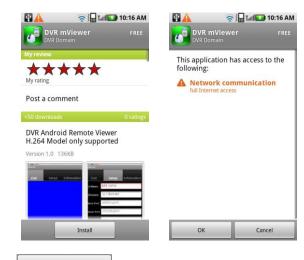

• Click " Install " then " To start installation.

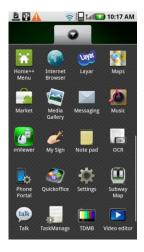

• The program will be automatically installed in user's application menu.

# 1.2.3 Site Registration

• Click "Lich" icon on application menu then below will show.

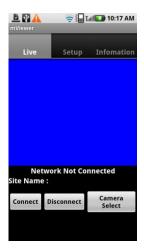

• Move to "Setup" tab and enter site information which are same as CMS site registration.

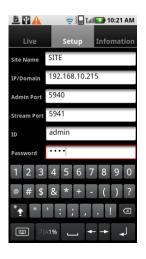

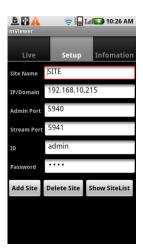

- Enter Site Name, IP or DDNS address.
- Enter Admin/Stream port value.
- Enter ID/Password.
- Click "Add Site" to save the setting.

#### 1.2.4 Connection

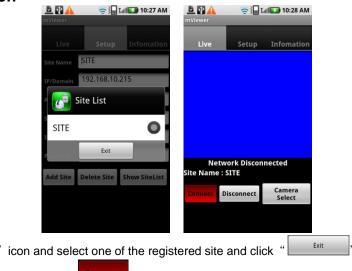

• Move to "Live" tab and click "Connect" icon.

**Show SiteList** 

• Click

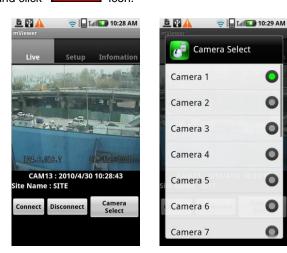

• To select other channels, click the " Camera Select " icon below the Site Name.

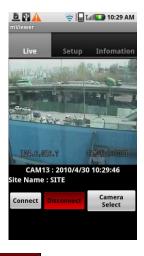

• When disconnecting, please click " and exit the mobile viewer program.

#### 1.2.5 Uninstall

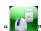

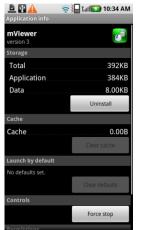

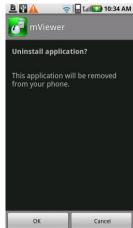

icon then it will ask to delete the program. • Click "

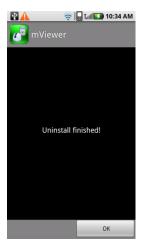

• Click " button to successfully uninstall the program.

#### 1.3 Windows Mobile

### 1.3.1 System Requirements

- OS: Windows Mobile Professional 6.1 or higher version.
- Memory: 512Kb or Higher.
- Device : Smartphone
- Network : Available all wireless networking method. I.e. Wi-fi, HSDPA, Wibro.

#### 1.3.2 Installation

- Prepare ActiveSync program to user's PC.
  - Available download at following link.
  - http://www.microsoft.com/downloads/details.aspx?FamilyID=9e641c34-6f7f-404d-a04b-dc09f8141141&DisplayLang=en
  - ActiveSync enable users manage documents, calendars, contact lists and email between their PC and mobile device through a Cradle or a USB connection.
- Connect mobile device to PC then double click "Setup\_MobileCOM.exe" to start installation.

• The following screen will appear:

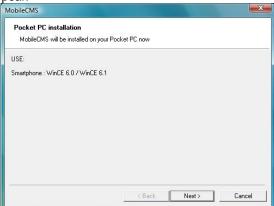

Click "Next" button.

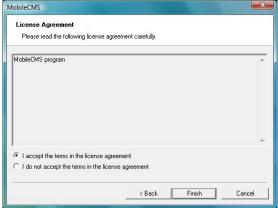

• Click accepting the license agreement, then click "Finish" button.

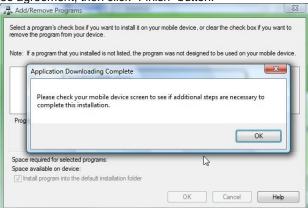

- Installation box will appear.
- Click [OK] to start installation.
- When installation completed, following pop-up will appear.
- Click [OK].
- If following message appeared, it has successfully installed.

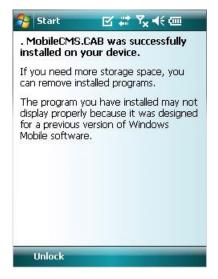

#### (NOTE)

Depending on mobile device, successful installation message may not appear. Click [OK] when license agreement message appear.

• Move to [Programs] page to check whether CMS has installed.

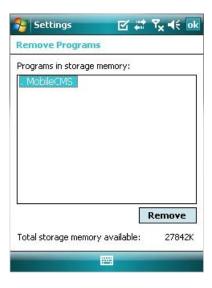

# 1.3.3 Site Configuration

#### Add

• Click [Add] to appear following screen.

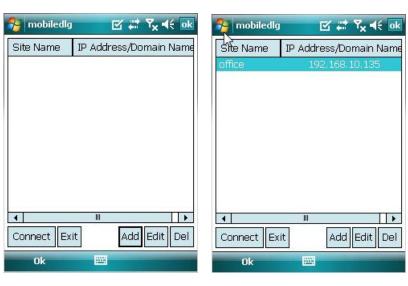

- Fill in correct information.
  - Site Name : Insert the name of site.
  - IP/Domain: Insert the IP address or Domain name of the site.
  - ID: Input the registered ID of the site.
  - Password : Input the password of the registered ID.
  - Command Port : Insert Command Port of the site.
  - Stream Port : Insert Stream Port of the site.
- Click [Save] then following screen will appear with registered site.

#### Edit

• Select a site and click [Edit] then following screen will appear.

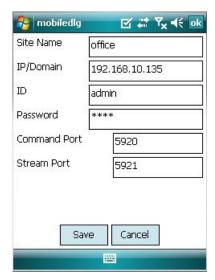

• Correct items then click [Save].

#### Delete

- Select a site and click [Del].
- Confirmation message will pop up.

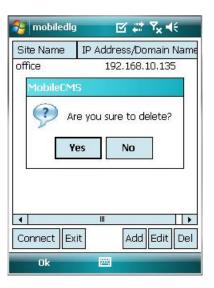

• Click [Yes] then the site information will be removed.

### 1.3.4 Connection

• Select a site then click [Connect].

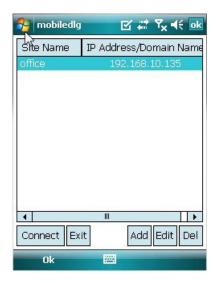

- Live display screen of the site will appear if it is successfully connected.
- Users are able to select a camera by clicking camera button.
- Click [Disconnect] then, live display screen will be closed and Site list box will appear.

#### 1.3.5 Uninstall

- Move to [Program Menu> System] then click [Remove Programs].
- The currently installed list will show up.

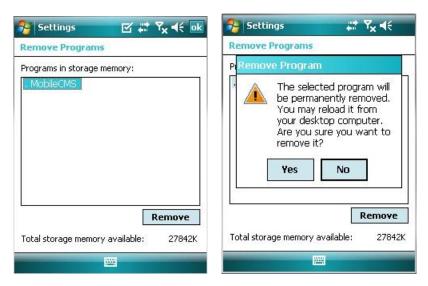

- Choose Mobile CMS on the list and click [Remove].
- Confirmation message will pop up.
- Click [Yes] to complete uninstall then program will be removed.